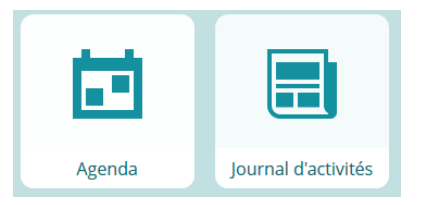

## **Défi n°2 – Agenda & Journal d'activités**

## **Envoyer les devoirs à tous les élèves de la classe et les personnaliser pour un élève.**

Avec l'accès enseignant :

1. Sur la page d'accueil, cliquer sur la tuile « Agenda ». Cliquer ensuite sur le bouton « Ajouter un travail » sur la nouvelle page ouverte.

2. Dans le bloc « Destinataire », supprimer la sélection automatique en cliquant sur la corbeille orange. Cliquer sur le bouton « Ajouter un destinataire » pour paramétrer la date et les destinataires.

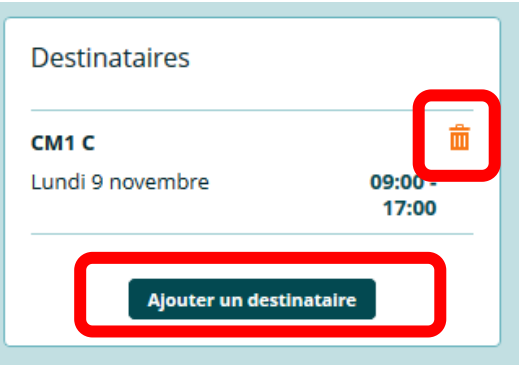

3. Dans la fenêtre qui s'ouvre, sélectionner les destinataires à partir du volet gauche. Naviguer dans le calendrier semaine par semaine à l'aide des flèches < et >. Cliquer sur « Sélectionner » dans la case correspond au jour choisi. Cliquer ensuite sur le bouton « Valider » tout en bas de la fenêtre.

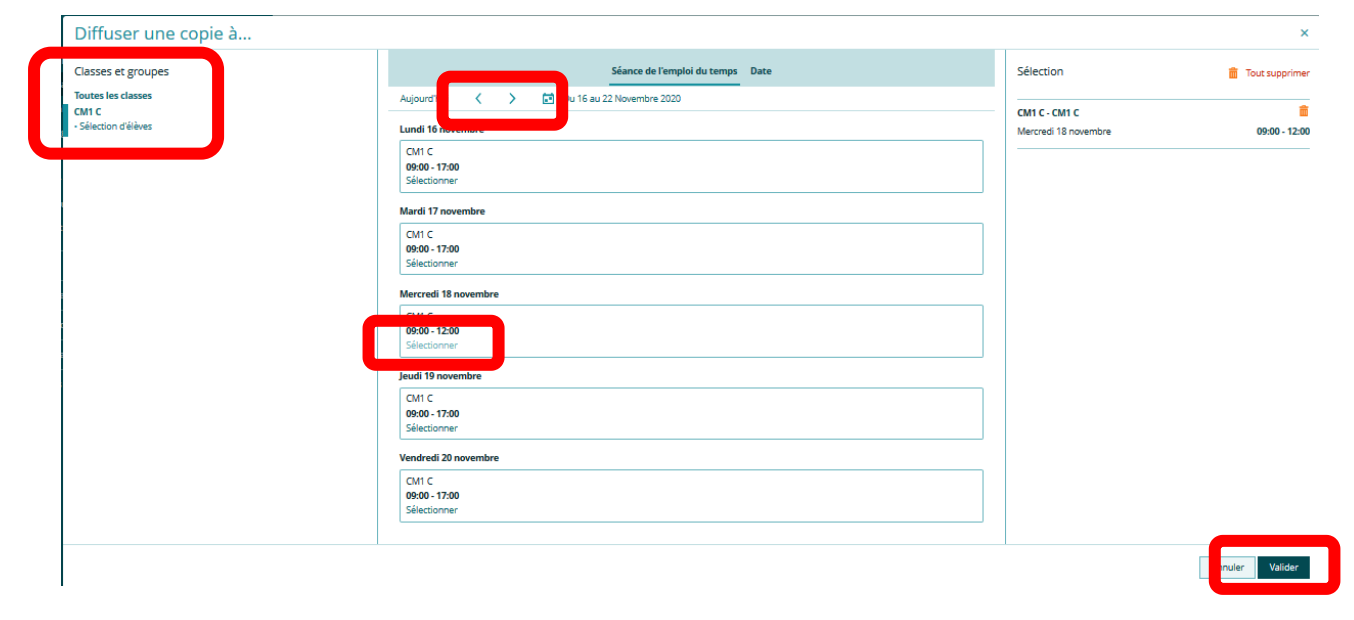

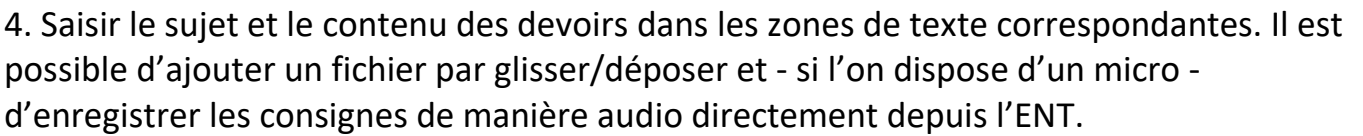

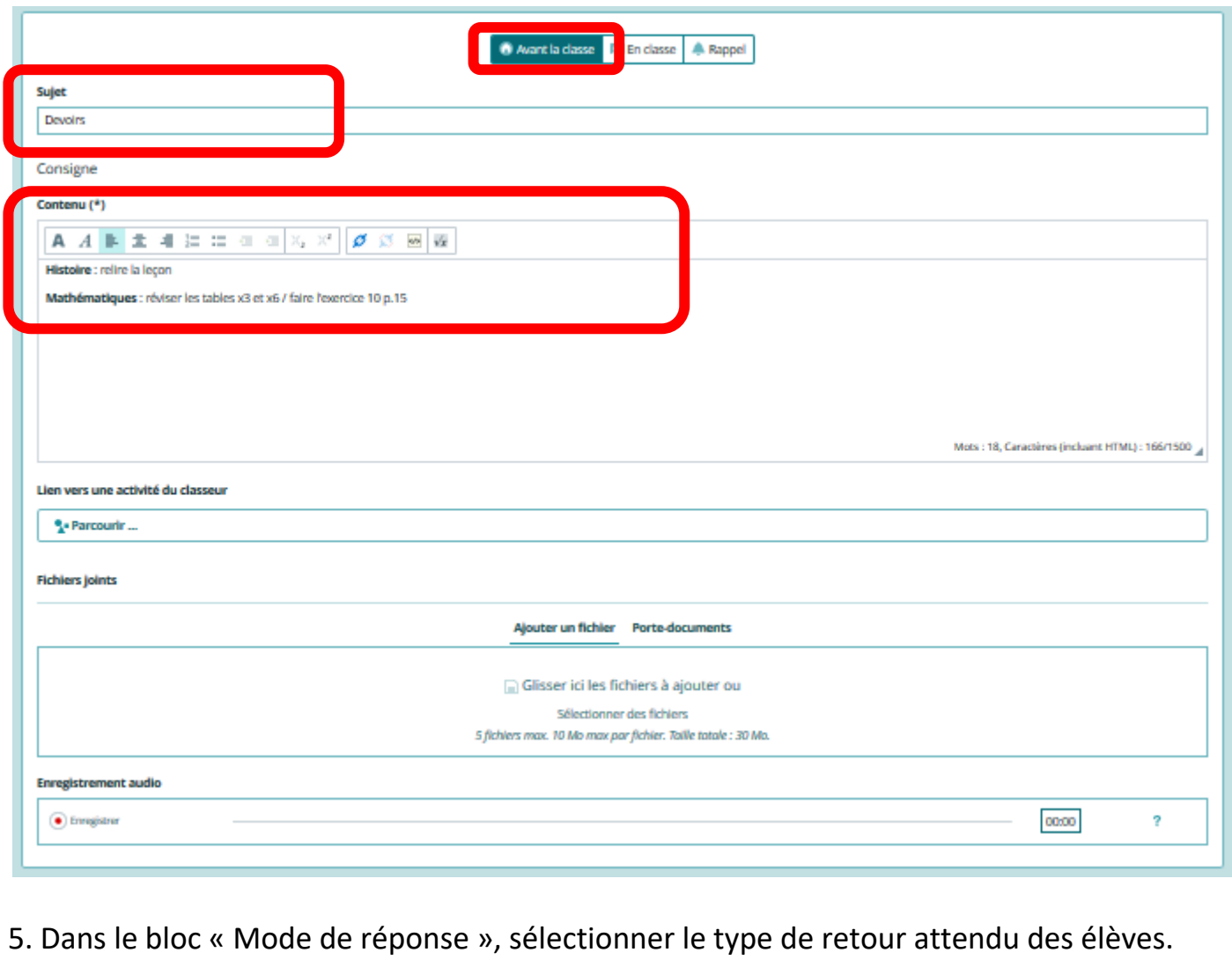

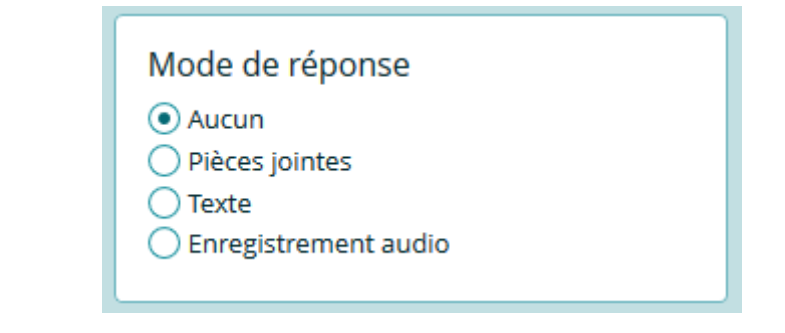

6. Transmettre les devoirs en appuyant sur le bouton « Diffuser » tout en haut de l'écran central.

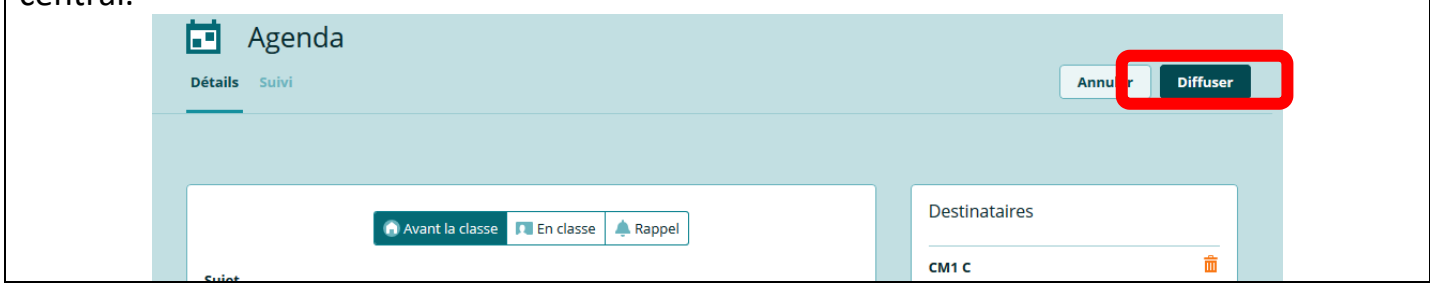

7. Reprendre les différentes étapes précédentes pour proposer un travail particulier à un seul élève (différenciation) :

- Destinataire : élève mentionné dans vos accès au bac à sable
- Date : même date que celle choisie à l'étape 3
- Contenu : par exemple « conjuguer le verbe être à l'imparfait »
- Mode de réponse : texte

## Avec l'accès élève :

1. Sur la page d'accueil, cliquer sur la tuile « Agenda ». La page qui s'ouvre affiche le travail à effectuer (travail pour toute la classe et pour l'élève sélectionné en particulier).

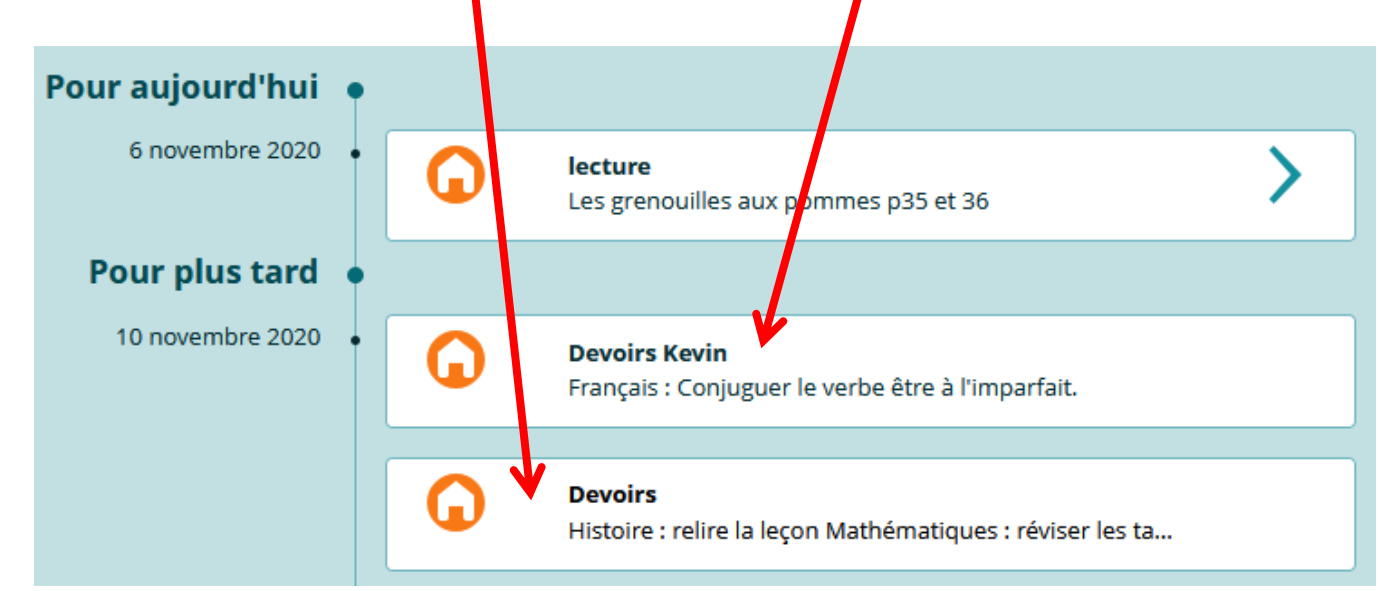

2. Cliquer sur les devoirs donnés à toute la classe :

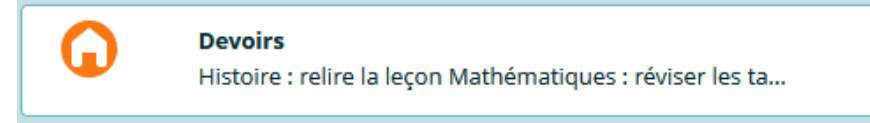

L'élève peut les consulter et déclarer les avoir effectués en cliquant sur le bouton « Déclarer fait ».

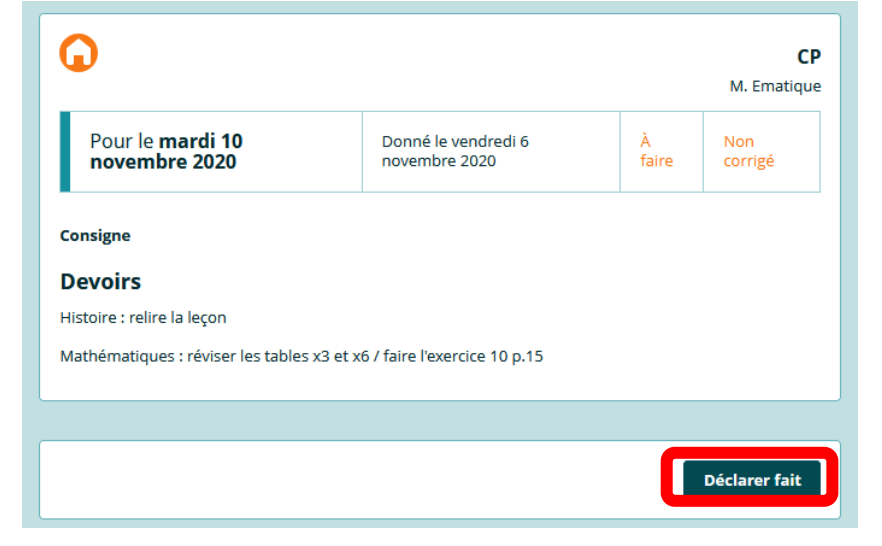

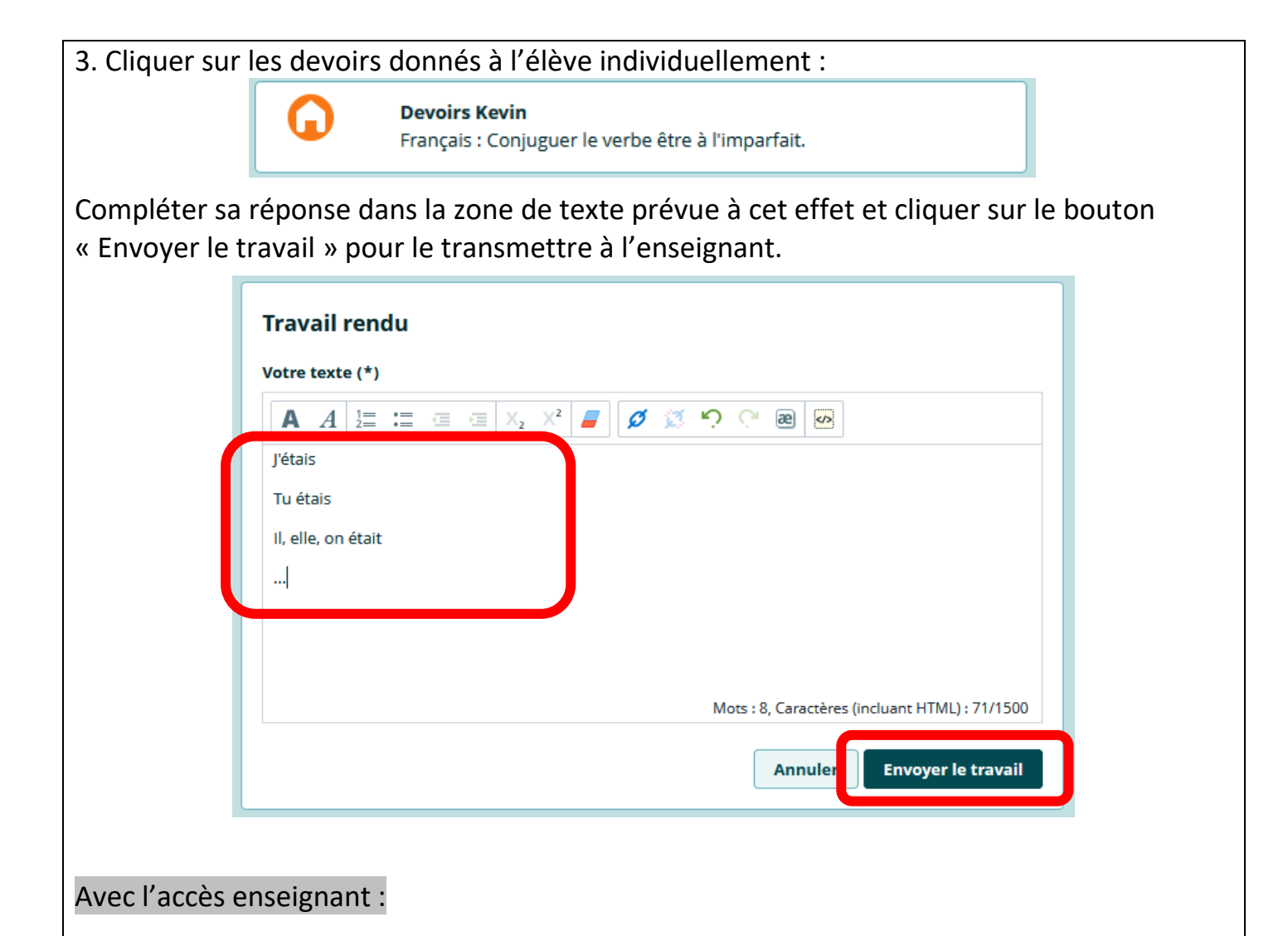

1. Sur la page d'accueil, cliquer sur la tuile « Journal d'activité ». Cliquer ensuite sur les flèches < et > du calendrier pour atteindre la date pour laquelle les devoirs ont été donnés. Une fois la date atteinte, cliquer sur la mention « Consulter la suite » pour les devoirs à vérifier.

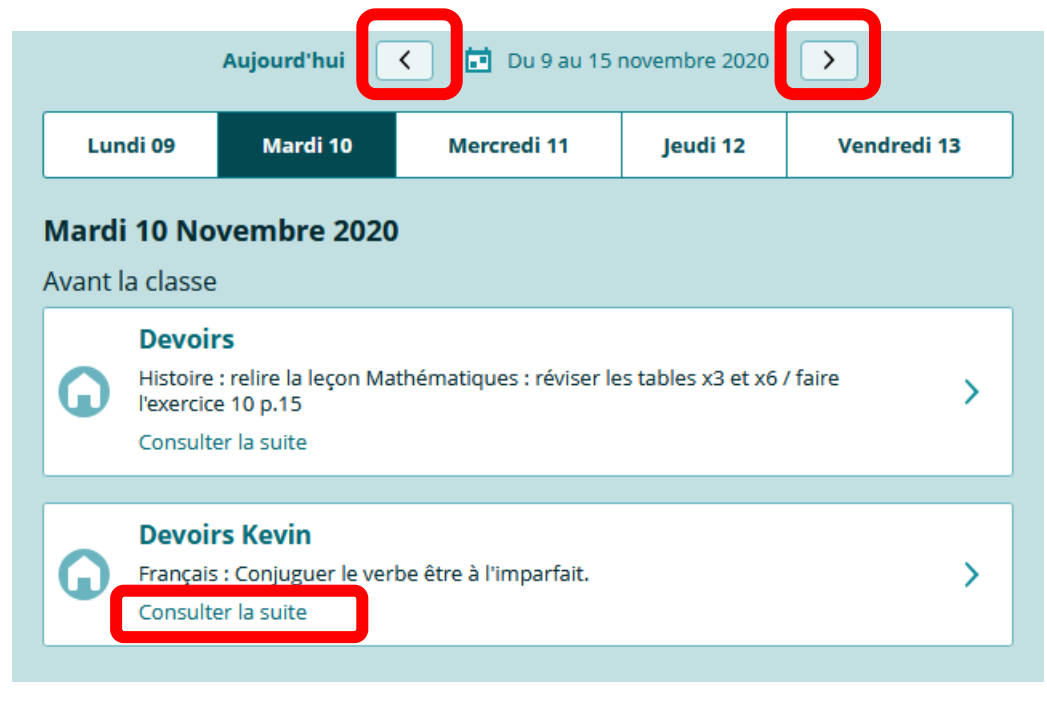

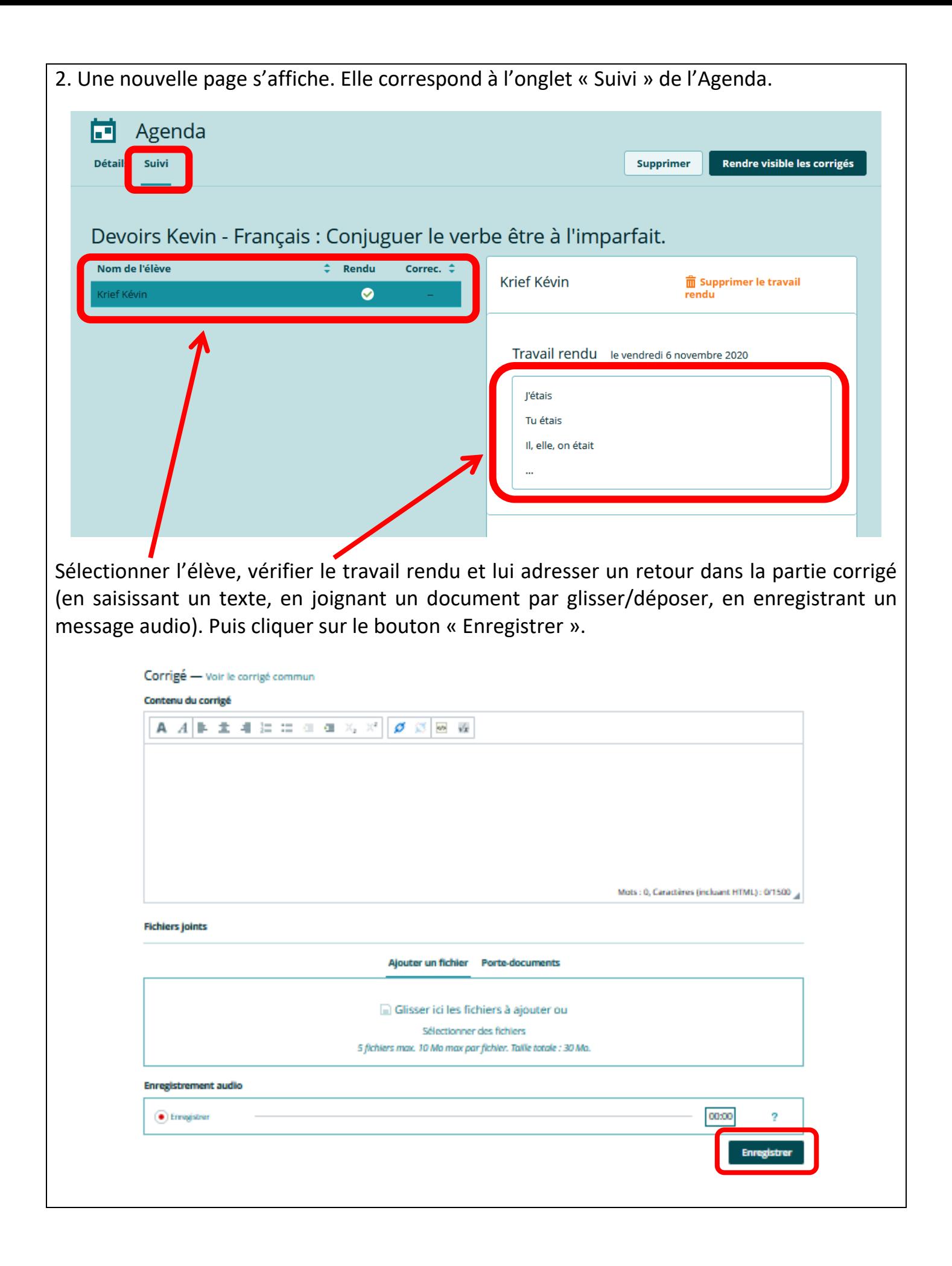